# **Megger**

### Siège social

**Megger Limited Archcliffe Road Dover Kent CT17 9EN ENGLAND T: +44 (0)1 304 502101 F: +44 (0)1 304 207342**

# Sites de fabrication

**Megger Limited Archcliffe Road Dover Kent T: +44 (0)1 304 502101 F: +44 (0)1 304 207342**

**Megger GmbH Obere Zeil 2 61440 Oberursel, GERMANY T: 06171-92987-0 F: 06171-92987-19**

**Megger USA - Dallas 4271 Bronze Way Dallas TX 75237-1019 USA T: +1 800 723 2861 (USA only) T: +1 214 333 3201 F: +1 214 331 7399 E: ussales@megger.com**

**Megger AB Rinkebyvägen 19, Box 724, SE-182 17 DANDERYD T: 08 510 195 00 E: seinfo@megger.com**

**Megger USA - Valley Forge Valley Forge Corporate Center 2621 Van Buren Avenue Norristown Pennsylvania, 19403 USA T: 1-610 676 8500 F: 1-610-676-8610** 

**Megger Baker Instruments 4812 McMurry Avenue, Suite 100 Fort Collins, CO 80525 USA T: +1 970-282-1200 F: +1 970-282-1010 E: baker.sales@megger.com E: baker.tech-support@megger.com**

**Cet instrument est fabriqué aux États-Unis.**

**La société se réserve le droit de modifier les spécifications ou la conception sans préavis.**

**Megger est une marque déposée.**

**© Megger Limited 2018 www.megger.com**

# **Megger**

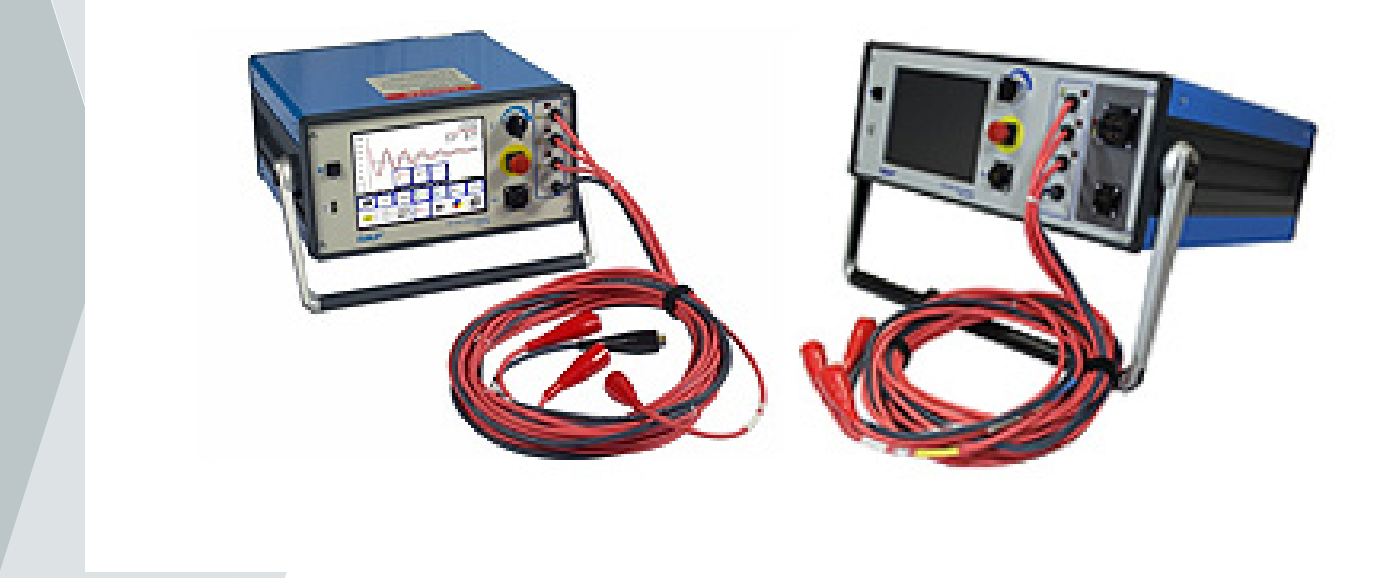

# Baker Série DX

# Analyseur de moteur statique

# **Guide de référence rapide**

Numéro de référence : 71-031 FR V1

## **Baker Série DX**

### **Analyseur de moteur statique**

#### **Guide de référence rapide**

À utiliser avec des modèles de tests d'armature à sorties hautes (high output HO) de 4 kV, 6 kV, 6 HO, 12 kV, 12 kV HO, 15 kV, et DX 15A 15kV

Numéro de référence du manuel utilisateur : 71-031 FR

Révision : V1

Date de la publication : Décembre 2018

Copyright Megger.

Tous les droits sont réservés. Aucune partie de ce manuel ne peut être copiée par des moyens photographiques ou autres, sauf si Megger a au préalable déclaré son consentement par écrit. Le contenu de ce manuel peut être modifié sans préavis.

Megger ne peut être tenu responsable des erreurs techniques ou d'impression, ni des défauts de ce manuel. Megger décline également toute responsabilité pour les dommages résultant directement ou indirectement de la livraison, de la fourniture ou de l'utilisation de cette affaire.

#### Les avis

#### **A MISE EN GARDE**

**Cet équipement a été testé et reconnu conforme aux limites pour des appareils numériques de classe A, conformément à la Partie 15 des règles FCC. Ces limites sont conçues pour fournir une protection raisonnable contre les interférences nuisibles quand l'appareil est utilisé dans son installation. Cet équipement produit, utilise et peut émettre de l'énergie radioélectrique et, s'il n'est pas installé et utilisé conformément au manuel du produit, peut causer des interférences nuisibles aux radiocommunications. Si cet équipement cause des interférences nuisibles, il est requis de l'utilisateur qu'il corrige ces interférences.**

**En raison des phénomènes étant observés et aux propriétés matérielles étant mesurées, cet équipement émet de l'énergie radioélectrique lorsqu'en mode de test actif. Il faut s'assurer que cette énergie radioélectrique ne cause aucun dommage aux personnes, ou aux équipements situés à proximité.**

#### **AVERTISSEMENT**

**Ne jamais excéder les capacités opérationnelles maximales du testeur Baker DX, des blocs d'alimentation ou de l'accessoire Baker ZTX. En cas d'utilisation de l'équipement d'une manière non spécifiée par Megger, la protection fournie par l'équipement peut se voir altérée.**

**S'assurer de se conformer à toutes les procédures de sécurité prescrites par votre entreprise, votre secteur d'activité, et les normes applicables. Le manquement à observer ces mesures de sécurité peut avoir comme conséquence des dommages ou la mort par choc électrique grave.**

#### **Référence d'informations additionnelles**

Le guide de référence rapide de Baker DX est conçu pour fournir aux utilisateurs une présentation de l'analyseur et de ses procédures de test et de fonctionnement de base. Pour des informations de sécurité complètes et des informations détaillées sur l'appareil, le contrat de licence d'utilisateur, la conformité CE, et plus d'information sur les fonctionnalités supplémentaires, se référer au Manuel d'utilisateur du Baker DX.

#### Table des matières

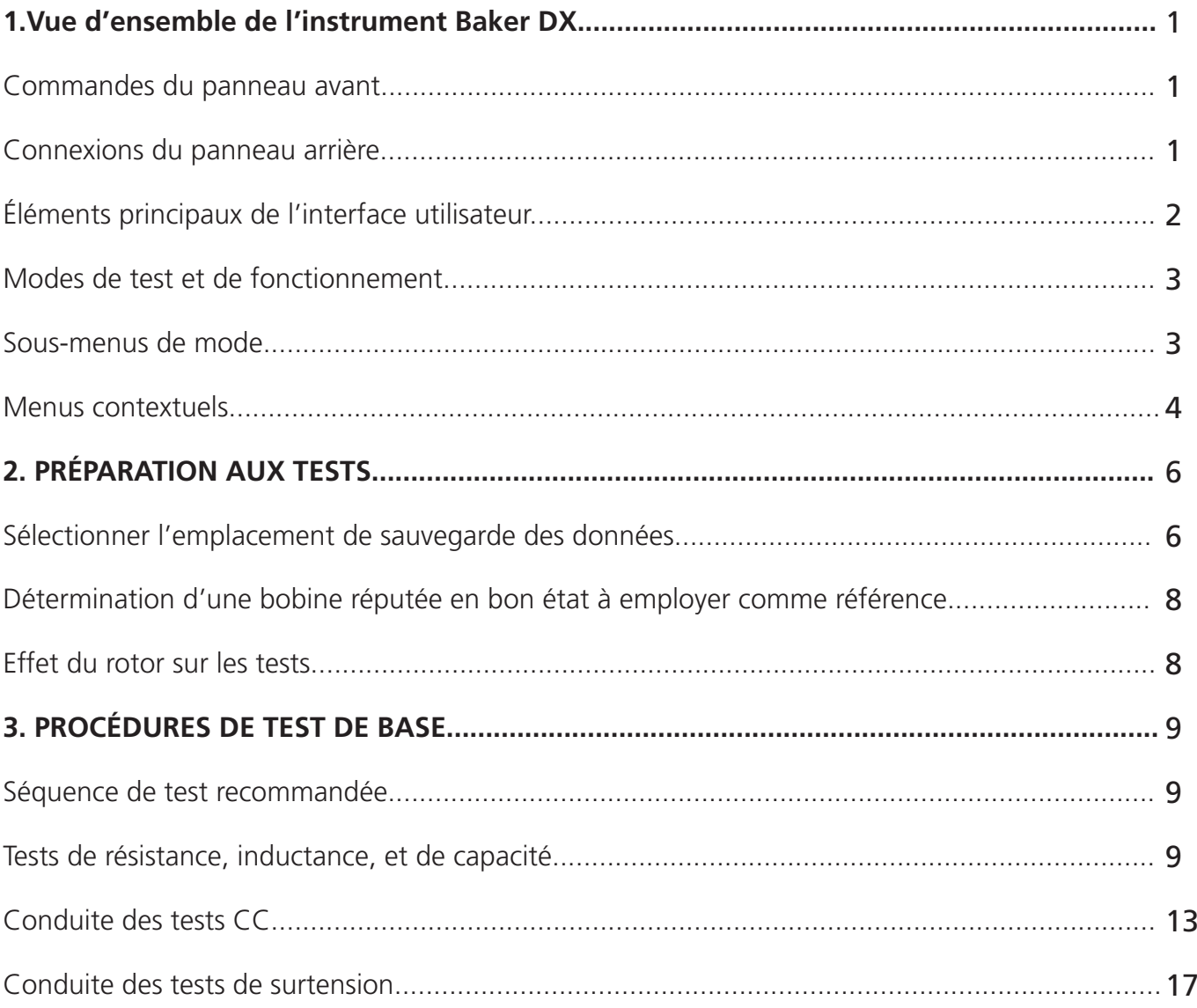

# **1. Vue d'ensemble de l'instrument Baker DX**

# Écran tactile Bouton d'arrêt d'urgence Bouton de contrôle de sortie de tension **Bouton Démarrer** Pousser pour tester Étiquette maximale kV Port USB SK Port de câble de test RLC Câbles d'essai RLC basse tension Câbles d'essai haute tension

#### **Commandes du panneau avant**

**Figure 1. Commandes du panneau avant.**

#### **Connexions du panneau arrière**

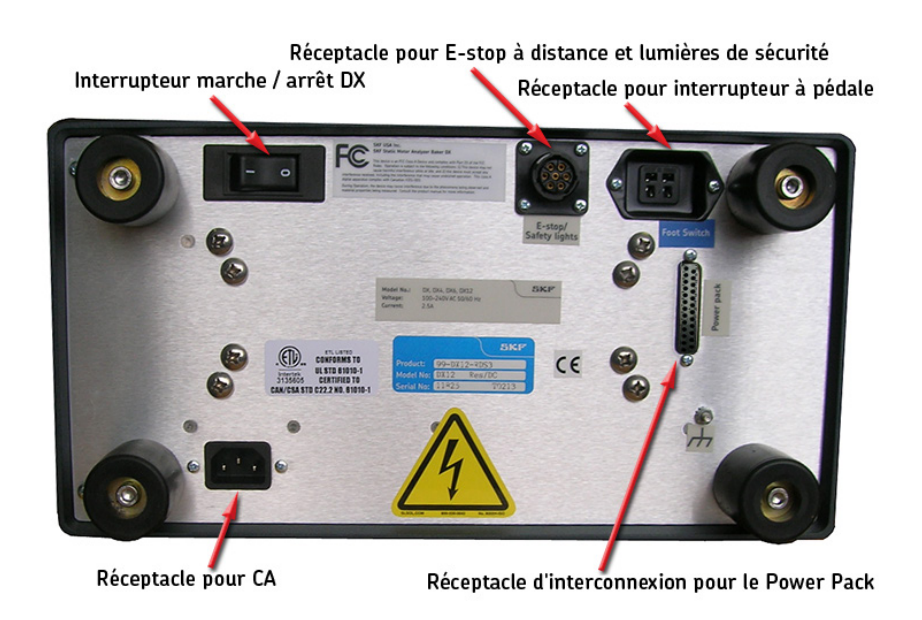

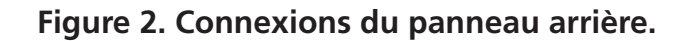

#### **Éléments principaux de l'interface utilisateur**

#### **REMARQUE**

Cette section fournit une introduction aux éléments de l'interface utilisateur du logiciel Baker DX. Pour de plus amples informations sur les différents modes, les sous-menus de mode, les menus contextuels et d'autres éléments qui peuvent apparaître pendant les tests, se référer au Manuel d'utilisateur du Baker DX.

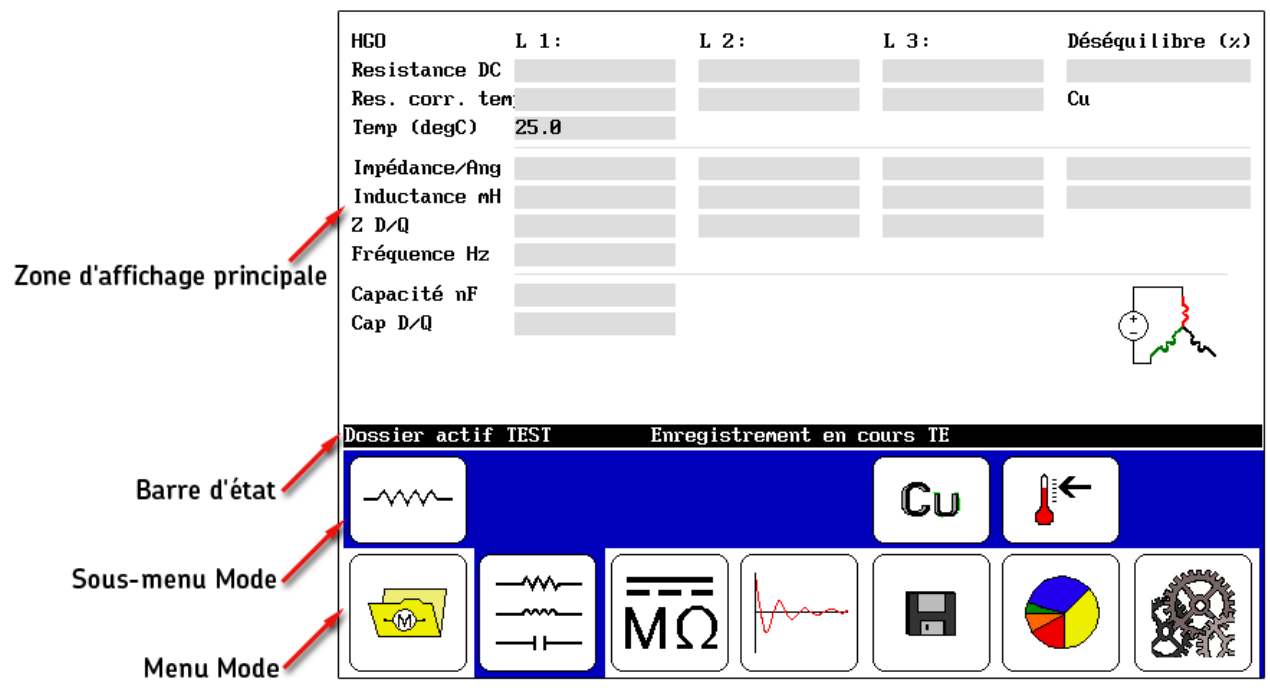

#### **Figure 3. Éléments principaux de l'interface utilisateur.**

**Zone d'affichage principale—**affiche l'ensemble des mesures, résultats de test, et plus encore, pendant que vous effectuez vos tests.

**Barre d'état—**affiche des informations sur le Dossier actif et l'Enregistrement en cours. Les éléments vous indiquent où les informations seront enregistrées pour le moteur actuellement soumis à un test. Le tiers droit de la barre d'état est dynamique, affichant des informations additionnelles telles que date et heure, horloge, notification de mode ZS Dépassé actif, indicateur PTT verrouillé, ou un compteur de test, lorsque nécessaire.

**Sous-menu de mode—**les éléments ici changent en fonction du mode choisi conjointement à d'autres éléments sélectionnés par le biais du **Sous-menu** de mode ou des menus contextes apparaissant dans la **zone d'affichage.**

**Menu de mode—**utilisé pour sélectionner le mode de fonctionnement principal. Les modes de test et de fonctionnement sont décrits ci-dessous. Le **menu de mode** ne change pas, et est toujours disponible.

#### **Modes de test et de fonctionnement**

Les grandes icônes dans le **menu de mode** au bas de l'écran tactile représentent les modes de test primaires. Quand une icône du **menu de mode** est touchée, l'icône sera entourée par un fond bleu qui indique le mode actuel utilisé pour l'appareil. Le fond bleu relie également le mode sélectionné à son sous-menu, situé dessus.

Le graphique ci-dessous identifie les modes de test et de fonctionnement qui deviennent actifs quand vous touchez les icônes correspondantes.

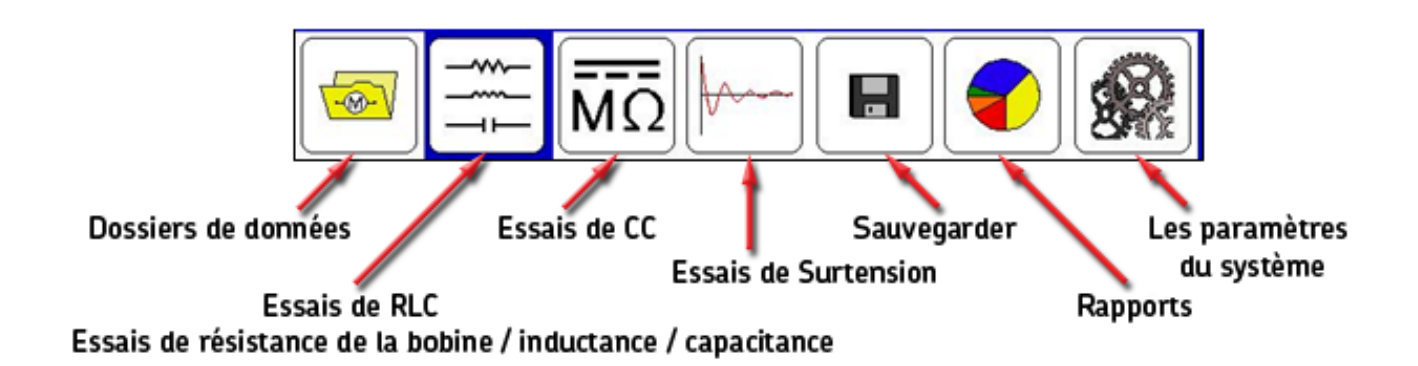

#### **Figure 4. Descriptions d'icône de menu de mode.**

#### **Sous-menus de mode**

Les icônes de commande pour chaque mode apparaissent dans le sous-menu juste au-dessus du **menu de mode.** Les icônes du sous-menu de mode correspondent à l'élément du **menu de mode** sélectionné. Dans l'exemple suivant, nous voyons les descriptions des icônes du **sous-menu de mode** qui apparaissent quand l'icône des **Essais de RLC** est touchée.

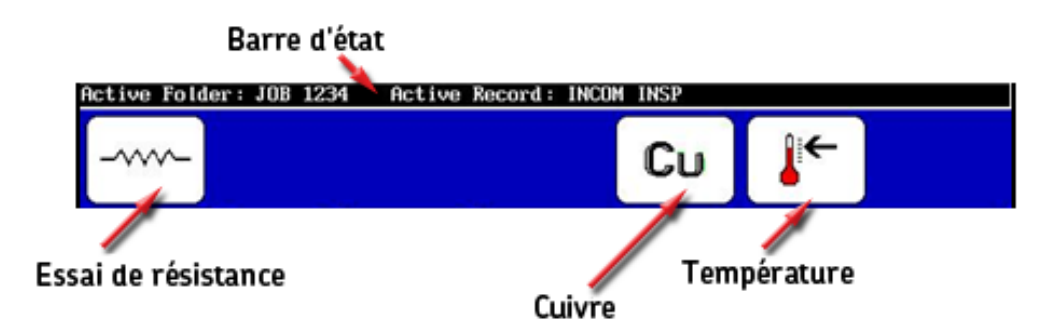

**Figure 5. Exemple d'icônes de sous-menu de mode.**

#### **Menus contextuels**

Les menus contextuels apparaissent quand des fonctions spécifiques sont sélectionnées pendant le processus de test. Dans l'exemple ci-dessous, une fenêtre contextuelle apparaît dans la **zone d'affichage principale** quand l'icône de **sélection d'essais RLC** est touchée.

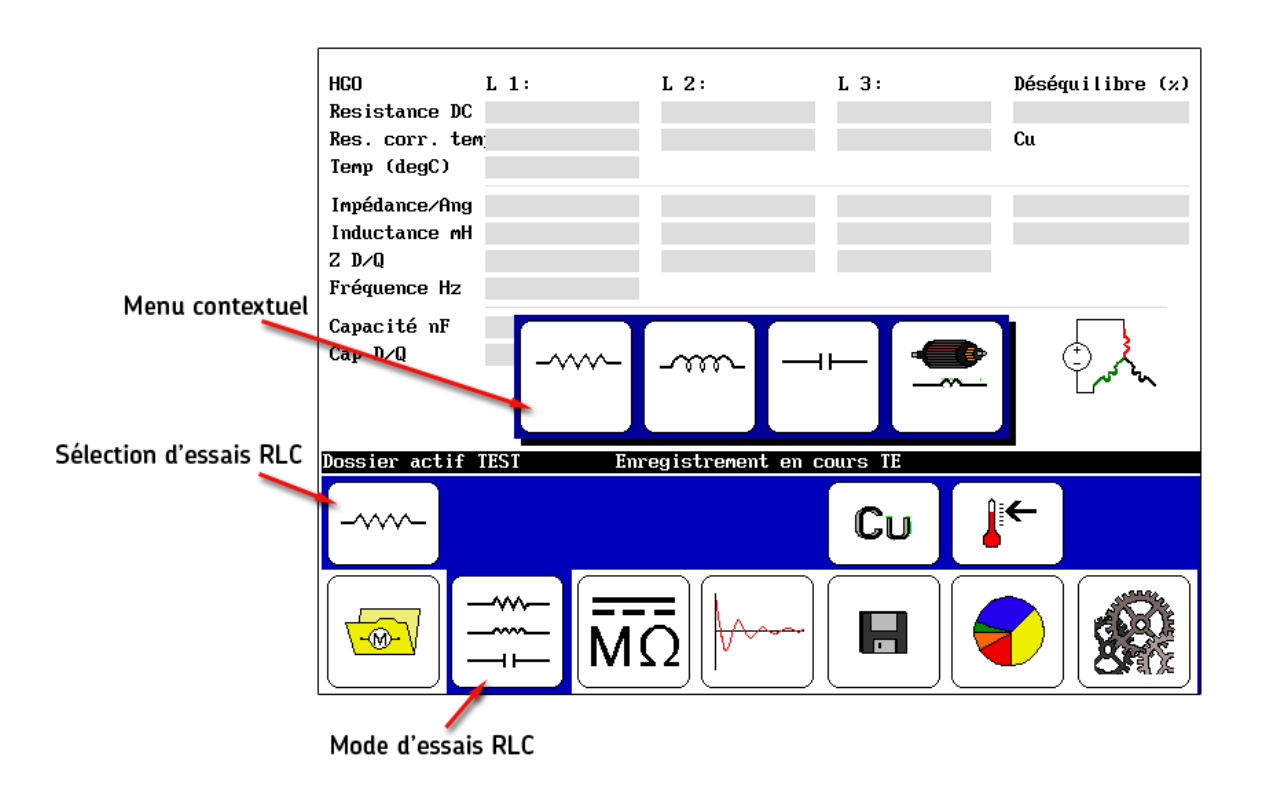

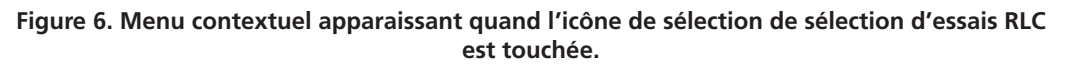

Les détails de ce menu contextuel sont fournis dans l'exemple ci-dessous.

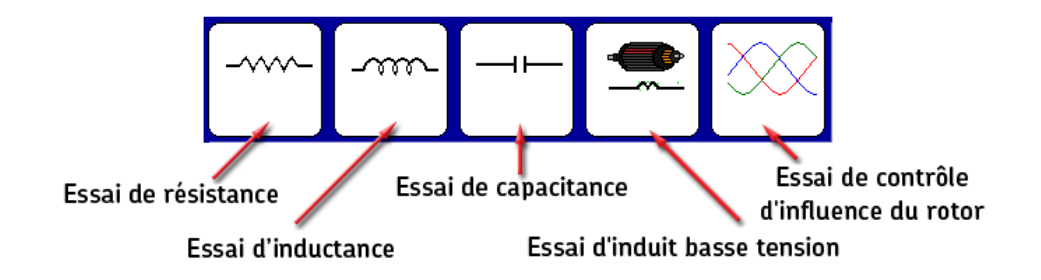

**Figure 7. Descriptions des icônes de menu contextuel pour la sélection du type de test.**

Au cours de tests HiPot, la barre supérieure est active et peut afficher deux des trois types de mesure montrées — soit la tension et l'intensité, soit la tension et les mégohms ainsi qu'illustré dans cet exemple. Le type en grisé est inactif.

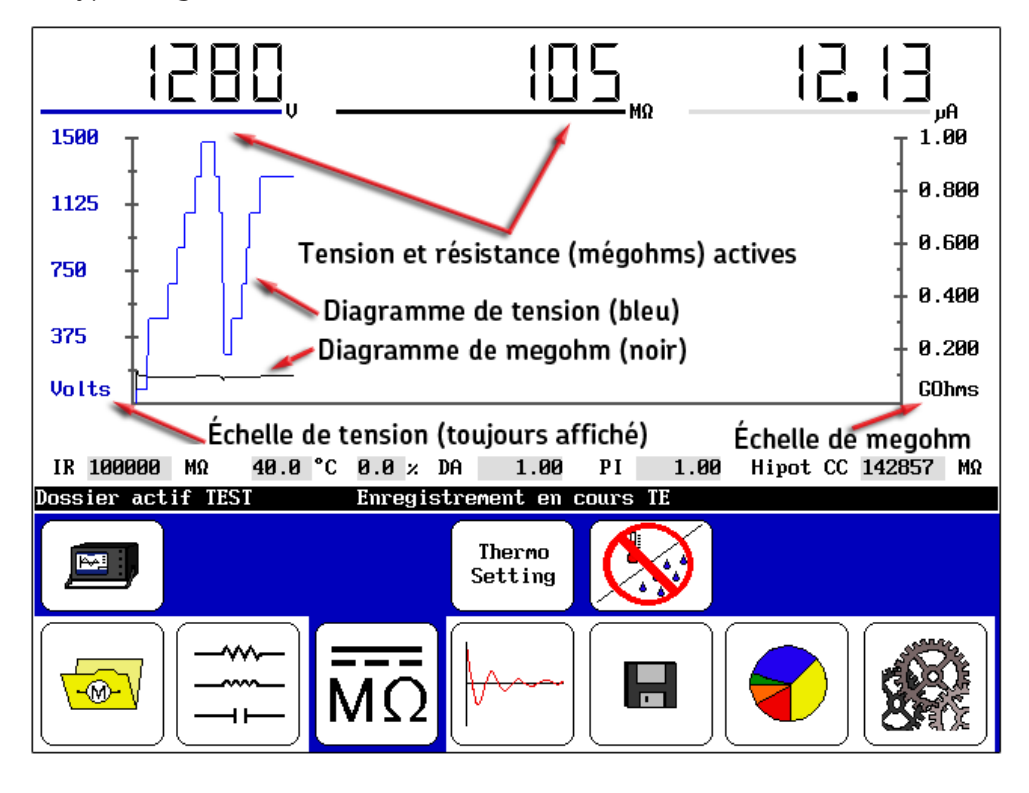

**Figure 8. Barre supérieure affichant la tension et les mégohms actifs.**

Pour choisir le type de mesure à activer, touchez simplement les affichages mégohms ou intensité.

En fonction de la sélection (mégohms ou courant), l'échelle sur la droite change. La ligne (tracé) dans la zone d'affichage principale change également (noir pour les mégohms et rouge pour l'intensité).

#### **REMARQUE**

Tandis que toucher les valeurs pour l'intensité ou les mégohms changera les mesures et les échelles présentées, toucher de l'écran à d'autres endroits de la zone d'affichage principale entraînera l'arrêt du test par l'appareil, ce qui sera enregistré comme un abandon par l'utilisateur.

L'échelle de tension est toujours affichée et la couleur du tracé est bleue.

En mode surtension, les éléments changent en fonction du type de bobine sélectionné pour les tests. Dans chaque mode, un compteur d'impulsions vous indique le nombre d'impulsions appliquées à une tension spécifique pendant le test. Si la tension change (comme pendant une augmentation), le compteur recommence à zéro.

Le nombre d'impulsions apparaît également dans le rapport de test.

## **2. Préparation aux tests**

#### **Sélectionner l'emplacement de sauvegarde des données**

- 1. S'assurer que le dossier actif et l'enregistrement appropriés pour la sauvegarde des données sont sélectionnés. Pendant que vous effectuez vos tests, vous serez invité à enregistrer vos données de test au fur et à mesure que chaque mode de test progresse.
- 2. Dans le **menu de mode,** appuyez sur l'icône **Dossiers de données.** Toucher cette icône fait apparaître les listes **Dossier** et **Enregistrement** dans la **zone d'affichage** ainsi qu'illustré cidessous.

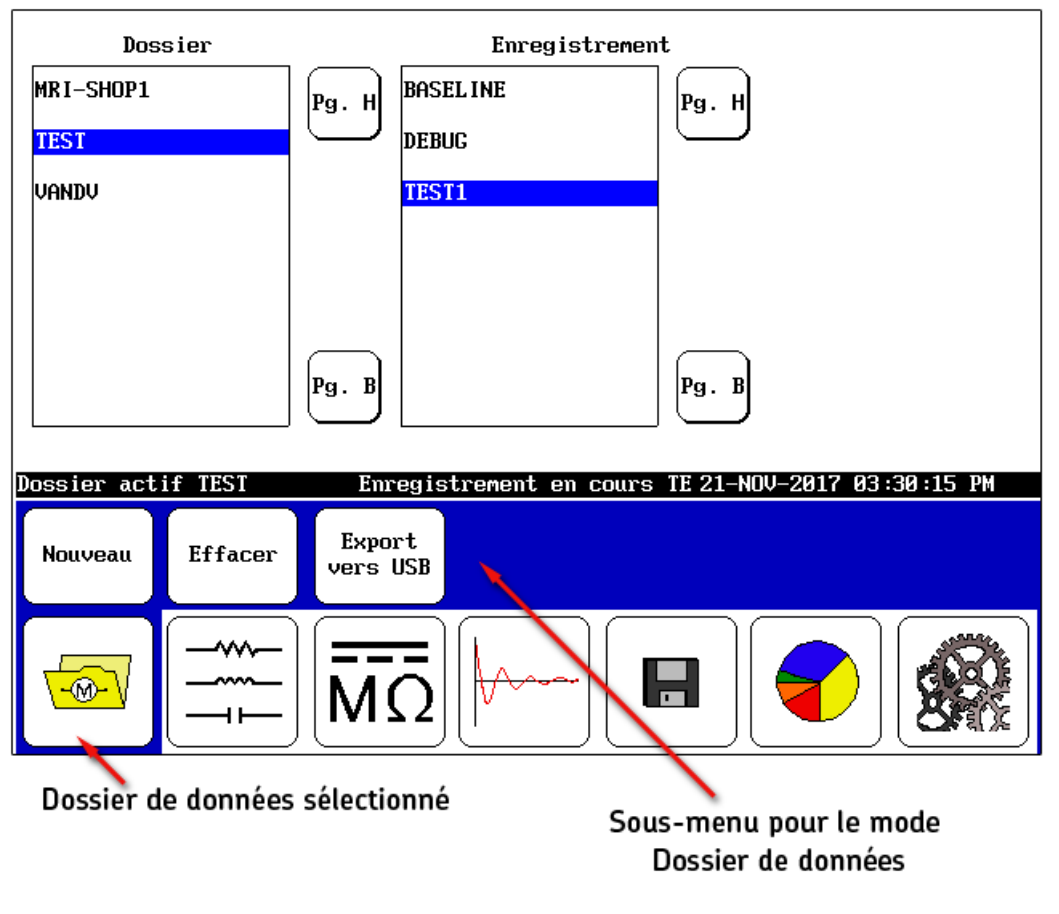

**Figure 9. Sélection du dossier actif et de l'enregistrement pour la sauvegarde des données de test.**

3. Touchez l'enregistrement et le dossier que vous souhaitez utiliser pour vos tests. L'emplacement choisi apparaîtra dans la **barre d'état** en tant que **Dossier actif** et **Enregistrement en cours.**

#### **Visualisation des résultats de test**

- 1. Pour consulter des données existantes, touchez l'icône **Rapport** dans le menu de mode.
- 2. Quand vous touchez un dossier dans la liste **Dossier**, tel que le dossier TEST dans l'exemple suivant, le dossier apparaîtra en surbrillance et l'ensemble des enregistrements associés contenus dans le dossier apparaîtront dans la liste **Enregistrement**.
- 3. Touchez/mettez en surbrillance un élément dans la liste **Enregistrement** et les résultats associés au dossier apparaîtront dans la liste **Résultats**.

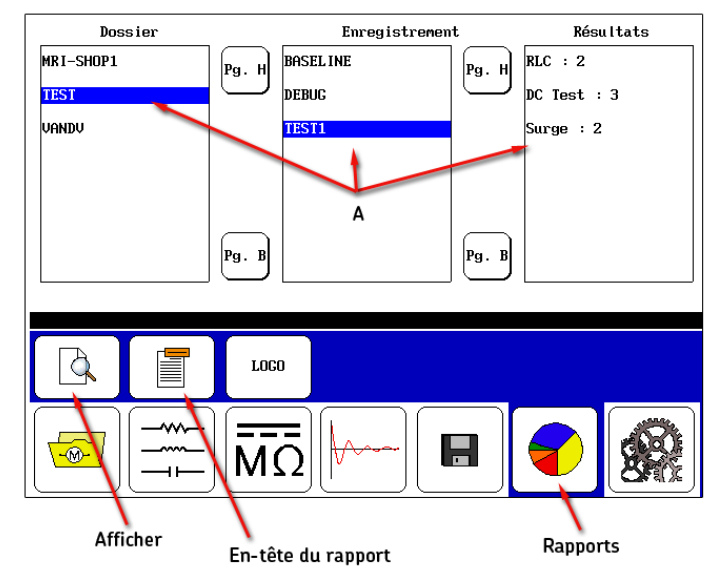

A) Les résultats d'essais pour le dossier et l'enregistrement sélectionnés apparaissent dans la liste des résultats

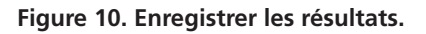

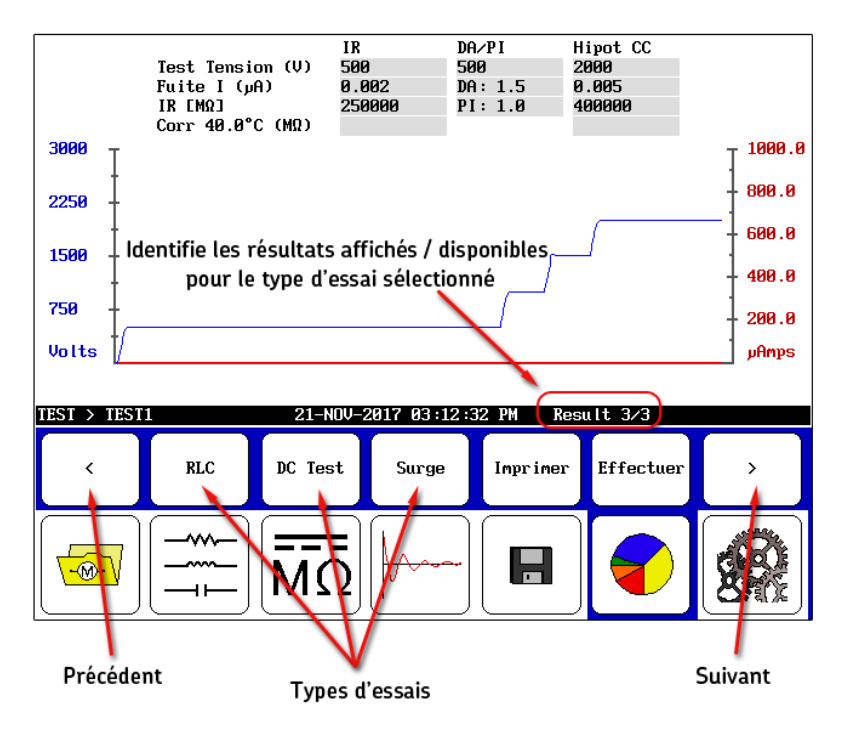

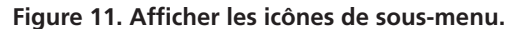

- 4. Quand vous touchez l'icône **Afficher** (fonctionne comme un aperçu d'impression), les éléments du sous-menu apparaissent ce qui permet de consulter les résultats affichés dans la **zone d'affichage principale** en fonction du type de test, ou de pour les imprimer. For details on this process, refer to the Baker DX User Manual.
- 5. Les flèches **Précédent** et **Suivant** vous permettent de parcourir les résultats qui sont disponibles pour le type de test sélectionné.

#### **REMARQUE**

Les icônes de sélection de test sont situées juste au-dessus de leurs icônes correspondantes dans le **menu de mode.**

- 6. Une entrée du côté droit de la **barre d'état** vous indique quel résultat est affiché sur le nombre total de résultats disponibles.
- 7. Appuyez sur la touche **Imprimer** pour imprimer votre rapport avec une imprimante connectée au port USB.
- 8. Appuyez sur le bouton **Terminé** pour basculer la **zone d'affichage** sur le panneau Rapport.

#### **Détermination d'une bobine réputée en bon état à employer comme référence**

Certains types de test exigent d'utiliser une bobine réputée en bon état comme une référence pour comparer les formes d'onde de bobine collectées. Si vous effectuez de tels tests et n'avez pas encore établi une référence (et la bobine réputée en bon état), ce processus vous montre comment identifier une bobine réputée en bon état de sorte que vous puissiez définir le test de référence pour des comparaisons avec d'autres bobines devant être testées.

Pour plus de détails de ce processus, se référer au Manuel d'utilisateur du Baker DX.

#### **Effet du rotor sur les tests**

Si possible, retirer ou fixer le rotor avant les tests. Les rotors peuvent affecter les résultats de test, en particulier s'ils se déplacent (même légèrement) pendant les tests. Quelques problèmes peuvent consister en un déséquilibre élevé de la résistance pendant les tests de bobines en raison d'une inductance accrue, l'incapacité de se polariser pour les tests DA/PI, ou un décalage de fréquence pour une ou plusieurs valeurs de forme d'onde au cours des tests de surtension. Un EAR PP erratique se produira souvent et le décalage pourrait même déclencher les limites EAR.

# **3. Procédures de test de base**

#### **Séquence de test recommandée**

- 1. Tests de résistance, inductance/impédance, capacité tests
- 2. Tests CC (résistance d'isolation, DA/PI, et HiPot/tension par échelons)
- 3. Tests de surtension
- 4. Tests PD (nécessite un module optionnel)

Réalisez une séquence de tests progressivement plus rigoureux.

Si un test échoue, dépannez, diagnostiquez, et corrigez le problème avant de poursuivre avec le test suivant de la séquence.

#### **Fils de test utilisés pendant les tests**

- 1. Tests de résistance, inductance, capacité/impédance ; fils de test basse tension ; connexions modifiées pendant les tests de capacité
- 2. Tests CC: fils de test haute tension
- 3. Tests de surtension: fils de test haute tension
- 4. Tests PD: fils de test haute tension

#### **Tests de résistance, inductance, et de capacité**

Cet appareil réalise des tests de résistance de bobine en utilisant des tensions basses (avec des fils basse tension). Des tests supplémentaires (tels que tests CC-HiPot ou de surtension) ne sont pas nécessaires jusqu'à ce que la mesure de la résistance de la bobine soit acceptable.

Les tests d'inductance de bobine recherchent des changements de l'inductance d'une bobine provoqués par des tours court-circuités dans les bobines. Les lectures de l'inductance pour les moteurs triphasés peuvent être comparées entre elles en sachant que les inductances pour les trois phases devraient être très proches l'une de l'autre, à moins qu'il y ait un court-circuit dans l'une des bobines. Les mesures d'inductance peuvent également être comparées aux mesures précédentes ou aux valeurs spécifiées par les fabricants d'équipement d'origine. Les tests d'inductance fournissent également des valeurs et des angles d'impédance.

Les tests de capacité du DX mesurent uniquement capacité et D/Q. Aucune valeur d'impédance ou valeur d'angle de phase n'est incluse.

#### **Procédures de test de résistance**

1. Sélectionnez le dossier et l'enregistrement à utiliser et vérifiez la **barre d'état** pour vous assurer que **Dossier actif** et **Enregistrement** en cours affichent le dossier et l'enregistrement souhaités afin d'être utilisés.

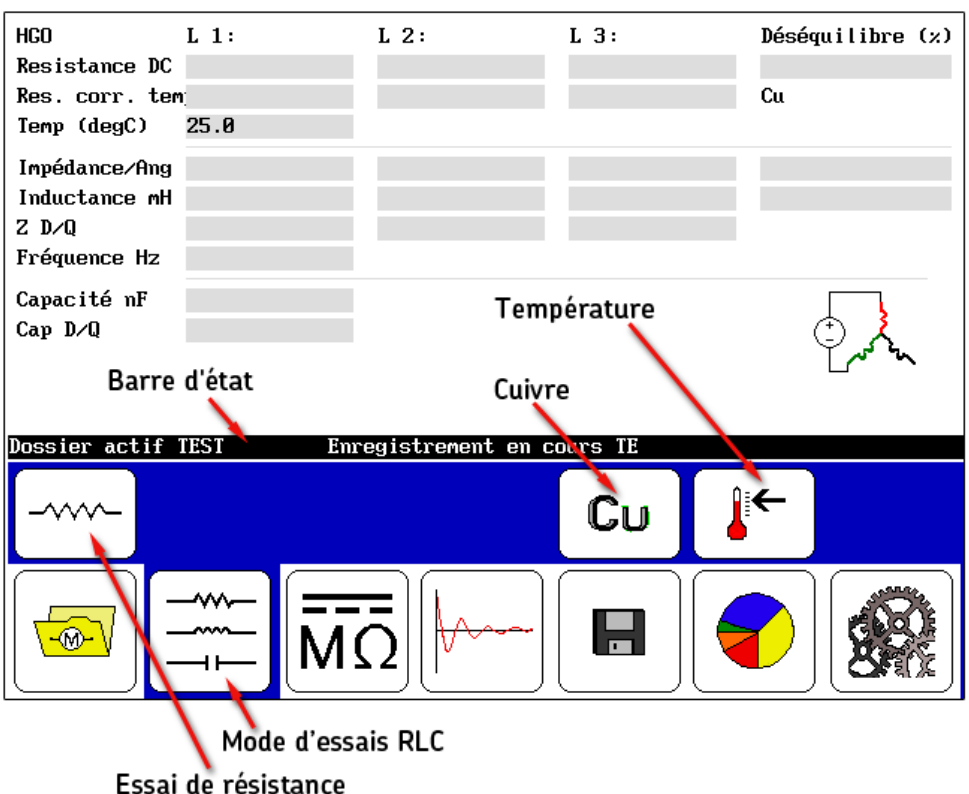

**Figure 12. Écran de démarrage de test de résistance.**

- 2. Touchez l'icône **Mode de test RLC.**
- 3. L'icône **Test de résistance** apparaît comme la sélection de test RLC par défaut.
- 4. En cas de réalisation de compensation de la température, touchez l'icône pour le type approprié de métal conducteur: aluminium ou cuivre (icône **Cuivre** montrée ci-dessus).
- 5. Si vous devez définir la compensation de la température, touchez l'icône **Température,** et ensuite utilisez le clavier contextuel pour entrer les températures réelles de l'enroulement (non ambiantes). Autrement, passez à l'étape 7.
- 6. La température par défaut est 25 °C ; entrez pour la température réelle de l'enroulement à utiliser pour la compensation et appuyez sur **Terminé.**

#### **REMARQUE**

La température par défaut à corriger est définie dans les Paramètres utilisateur. Référez-vous au Manuel d'utilisateur du Baker DX pour plus d'information.

7. Pressez et relâchez le bouton **Démarrer (PTT)** pour exécuter le test de résistance. Le test de résistance sera exécuté automatiquement pour chacune des trois phases. Le message « Câbles sous tension » apparaîtra en haut de l'écran. Quand le test se termine, le déséquilibre sera affiché avec les résultats pour la résistance.

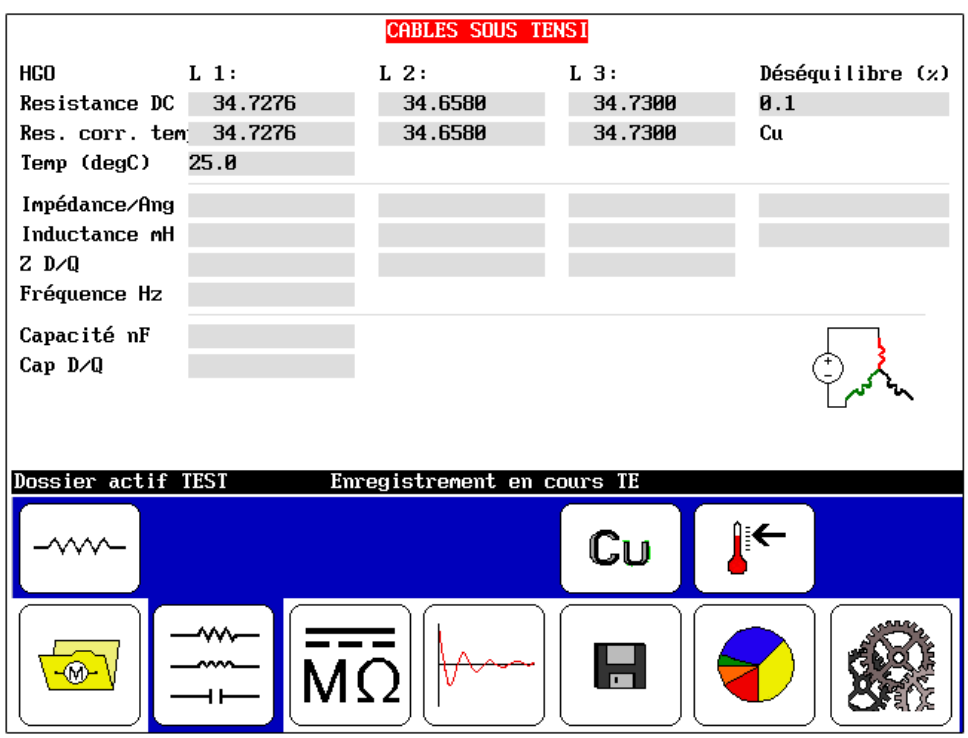

**Figure 13. Écran de résultats de test de résistance.**

8. Si ce test de résistance a été exécuté en tant que test autonome, enregistrez les résultats. La sauvegarde des données de résistance à ce moment n'est pas nécessaire si vous projetez de collecter également des données de tests d'inductance et/ou de capacité ; elles peuvent être enregistrées ensemble quand les tests sont terminés.

Le test d'inductance est effectué de façon similaire.

- 1. Touchez l'icône **sélection de test RLC** et appuyez ensuite sur l'icône **Test d'inductance** le menu contextuel.
- 2. Touchez l'icône **Fréquence** et ensuite appuyez sur la valeur de fréquence dans le menu contextuel.
- 3. Pressez et relâchez le bouton **Démarrer (PTT)** pour exécuter le test d'inductance. Le test d'inductance sera exécuté automatiquement pour chacune des trois phases. Le message « Câbles sous tension » apparaîtra à nouveau en haut de l'écran.

Le test de capacité est également effectué de façon similaire ; bien que les connexions de câble doivent être ajustées pendant ce processus.

#### **Les mises en garde relatives aux fils s'appliquent toujours, mais vous devez modifier les connexions de fils de test RLC pour une configuration de test de condensateur.**

- 1. Connectez le fil de test RLC  $n^{\circ}$  1 à un quelconque fil de moteur.
- 2. Connectez le fil de test RLC n° 2 à la terre.
- 3. Déconnectez le fil de test RLC n° 3 et laissez-le déconnecté.

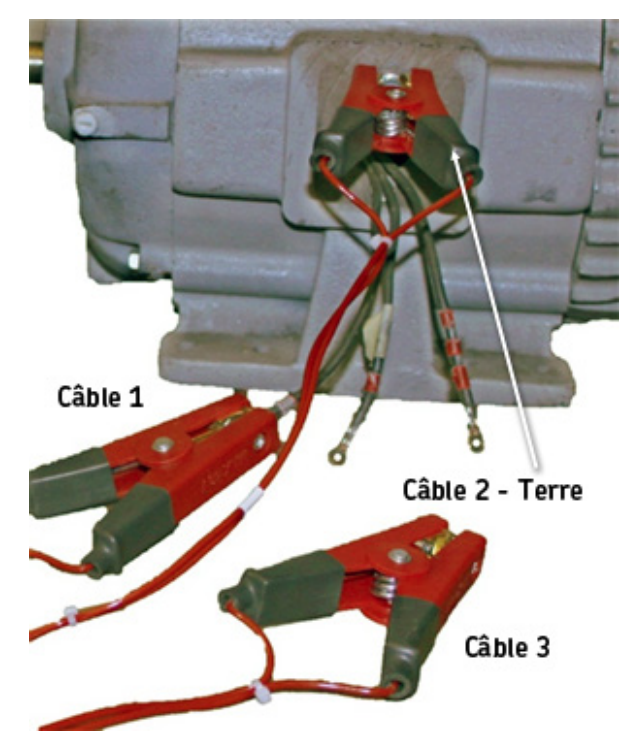

**Figure 14. Connexions de fils de test de capacité.**

- 4. Touchez l'icône **sélection de test RLC** et appuyez ensuite sur l'icône **Test de capacité** dans le menu contextuel.
- 5. Pressez et relâchez le bouton **Démarrer (PTT)** pour exécuter le test de résistance.

#### **Conduite des tests CC**

#### **AVIS**

Puisque la tension de fonctionnement du moteur sert de base aux tensions de test utilisées, vous devez déterminer les valeurs d'entrée avant de commencer des tests CC ou des tests de surtension.

En utilisant VLL = 480 volts par exemple, la valeur de base pour les tests CC et de surtension sera :

 $(2 \times$  VLL) + 1 000 = 1 960 volts (2 000 volts)

Référez-vous au Manuel d'utilisateur du Baker DX, « Annexe C — tensions de tests CC et de surtension » pour plus d'information.

1. Assurez-vous que le **Dossier actif** et l'**Enregistrement en cours** sont ceux que vous souhaitez employer pour les tests CC.

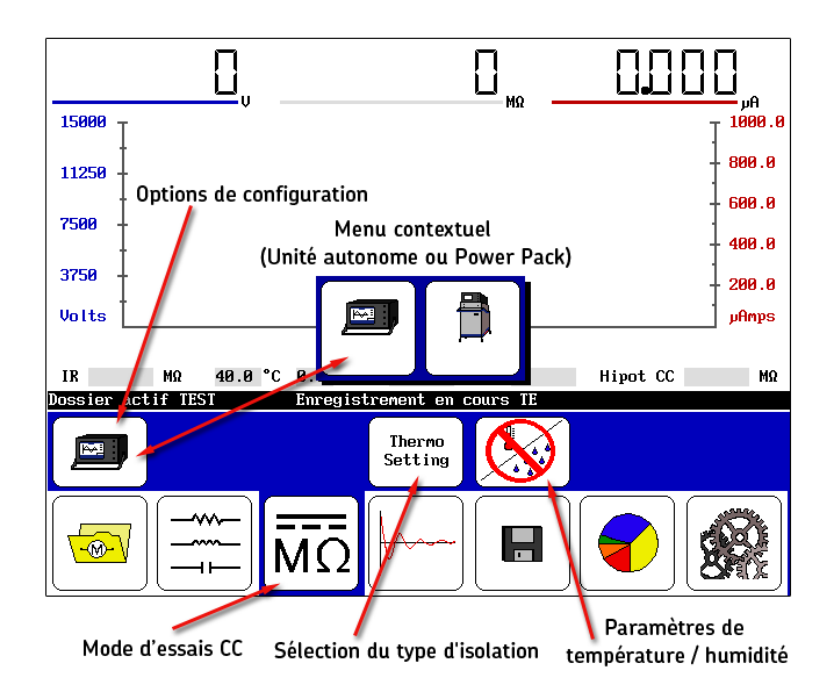

**Figure 15.Écran de démarrage de tests CC.**

- 2. Touchez l'icône **Tests CC** puis l'icône **Options de configuration** quand elle apparaît dans le sous-menu. Les icônes pour les options installées apparaîtront dans un menu contextuel, offrant un choix d'opération, tel que test sur un appareil autonome ou un bloc d'alimentation (Power Pack).
- 3. Pour cet exemple, touchez l'icône **Appareil autonome.**
- 4. Si vous connaissez le type d'isolation utilisé dans votre moteur, vous pouvez l'indiquer en touchant l'icône de sélection **Type d'isolation.** Les choix incluent Thermoplastique ou Thermodurcissable.

#### **Compensation de la température et enregistrement de l'humidité**

- 5. Pour compenser la température et/ou enregistrer l'humidité, touchez l'icône **Température/ humidité** ; autrement, passez à l'étape 7.
- 6. Le menu contextuel suivant est employé pour activer/désactiver la compensation de la température et de l'humidité et pour sélectionner la compensation requise pour ces éléments de test quand la compensation est activée.

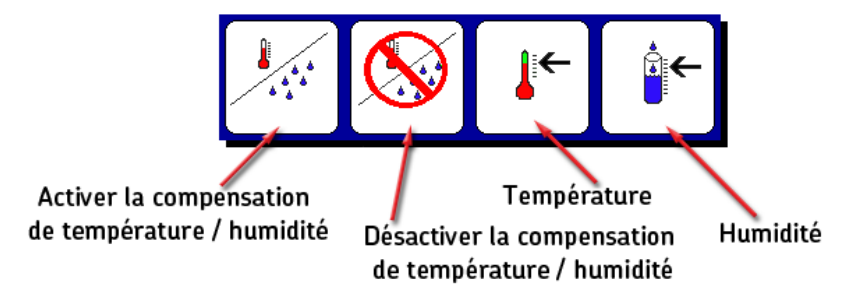

**Figure 16. Menu contextuel de compensation de température et d'humidité.**

- a. Touchez l'icône **Activer la compensation** ou l'icône **Température.**
- b. La température par défaut est 40 °C ; utilisez le clavier pour entrer la température réelle du moteur puis appuyez sur **Terminé**.
- c. Aux fins de référence, vous pouvez indiquer l'humidité en touchant l'icône **Humidité.** Utilisez ensuite le clavier pour entrer le pourcentage d'humidité relative.
- d. Appuyez sur **Terminé** après votre saisie.
- 7. Pressez et relâchez le bouton **Démarrer (PTT)** ; les commandes suivantes apparaissent.

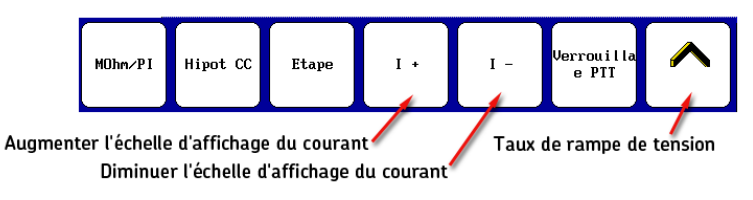

**Figure 17. Éléments de sous-menu de test.**

a. Si des tests « mains-libres » sont souhaités, appuyez sur l'icône **Verrouillage PTT.** Quand l'icône est mis en surbrillance (jaune) comme illustré dans l'exemple ci-dessous, relâchez le bouton **Démarrer (PTT).** Quand l'icône **Verrouillage PTT** est en surbrillance (jaune), les fonctions PTT sont verrouillées. Le sous-menu ressemblera à l'exemple suivant pendant l'exécution des tests :

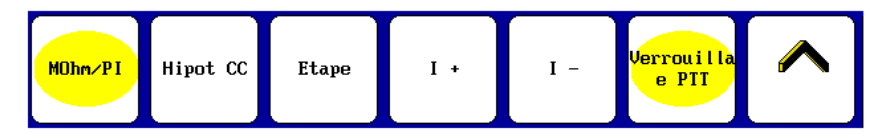

**Figure 18. Éléments de sous-menu avec PTT verrouillée et test MOhm/PI sélectionné (tous les deux identifiés par une surbrillance jaune).**

#### **AVERTISSEMENT**

**Ne jamais laisser l'appareil sans surveillance lors de l'utilisation de la fonctionnalité Verrouillage PTT. Une haute tension peut exister, ce qui pourrait résulter en des blessures ou la mort par choc électrique grave.**

> b. Tournez le bouton **Contrôle de tension de sortie** sur le panneau avant pour augmenter le niveau de tension cible (par exemple, 500 volts pour des moteurs 480 volts). Utilisez les commandes **Taux de rampe rapide** ou **Taux de rampe lent** tel que nécessaire pour affiner le niveau.

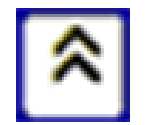

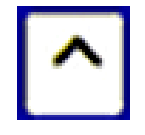

Taux de rampe rapide

Taux de rampe lente

**Figure 19. Commandes de taux de rampe.**

- c. Utilisez les icônes **Augmenter l'échelle d'affichage du courant (I+)** ou **Réduire l'échelle d'affichage du courant (I-)**, ainsi que nécessaire pour ajuster l'échelle du courant.
- d. Après la définition de la tension cible, touchez l'icône **MOhm/PI** pour démarrer les tests de résistance d'isolation mégohm (IR), d'analyse diélectrique (DA), et d'indice de polarisation (PI).
- 8. La **barre d'état** affiche un compte à rebours (minuteur) pour chacun des tests Mégohm, Tension par échelons et HiPot CC, ainsi que montré dans l'exemple suivant.

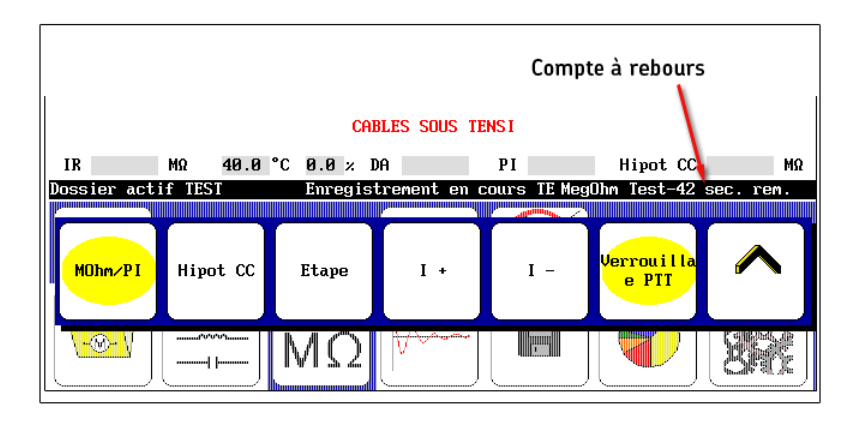

**Figure 20. Barre d'état avec compte à rebours (minuteur).**

e. Pendant que chaque test progresse, le logiciel montre les résultats de test dans les champs situés juste au-dessus de la **barre d'état.** Les résultats IR apparaissent après 60 secondes, les résultats de DA après 180 secondes, et pour le test PI après 600 secondes.

#### **Conduite de test de tension par échelons (facultatif)**

Après le test PI, effectuez un test de tension par échelons si cela répond à vos besoins.

- 1. Touchez les icônes **Rapide** ou **Lente** ainsi que souhaité pour ajuster le taux de rampe.
- 2. Utilisez le bouton **Contrôle de tension de sortie** pour définir la tension sur la première étape. En continuant avec le moteur de 480 volts, la tension maximum sera de 2 000 volts. Ainsi vous pouvez définir la première étape à 500 volts et utiliser quatre étapes pour atteindre la tension maximum.
- 3. Après réglage du niveau de tension de démarrage, touchez l'icône **Étape** pour exécuter le premier test de 60 secondes. Répétez le processus jusqu'à ce que vous réalisiez toutes les étapes pour votre moteur particulier.
- 4. Quand le test se termine, relâchez le bouton **Démarrer (PTT)** ou touchez l'icône **Verrouillage PTT** pour déverrouiller si vous utilisiez le mode « mains libres ».

#### **A MISE EN GARDE**

**Laissez l'appareil se décharger complètement avant de débrancher les cordons de test.**

#### **REMARQUE**

Appuyer sur PTT ou toucher l'écran pendant le test arrêtera le test, et sera rapporté en tant qu'état « abandon par l'utilisateur ».

5. Touchez l'icône **Enregistrer** pour enregistrer les résultats de test dans le dossier actif et l'enregistrement en cours.

Les tests CC montrés ont été enchaînés ensemble selon une approche aux fins de meilleure pratique, mais vous pouvez les séparer et les exécuter individuellement ou dans d'autres combinaisons, ainsi que nécessaire ou préféré.

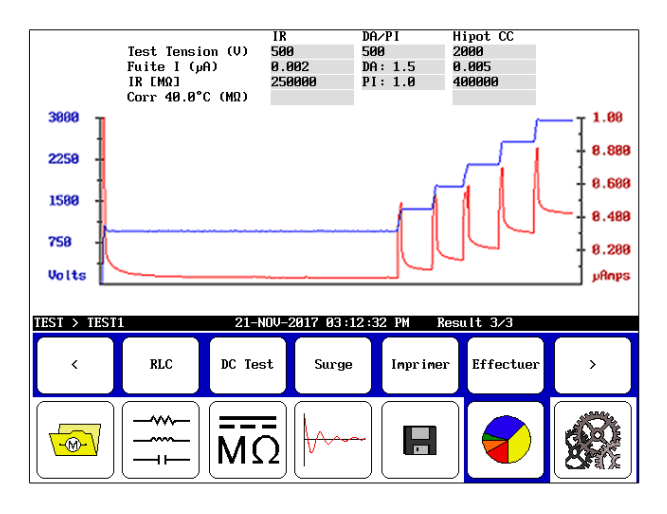

**Figure 21. Écran de résultats de tests CC depuis Rapports.**

#### **Conduite des tests de surtension**

1. Assurez-vous que le **Dossier actif** et l'**Enregistrement en cours** sont ceux que vous voulez utiliser pour les tests suivants, et que l'icône **Options de configuration** est définie sur **Autonome**.

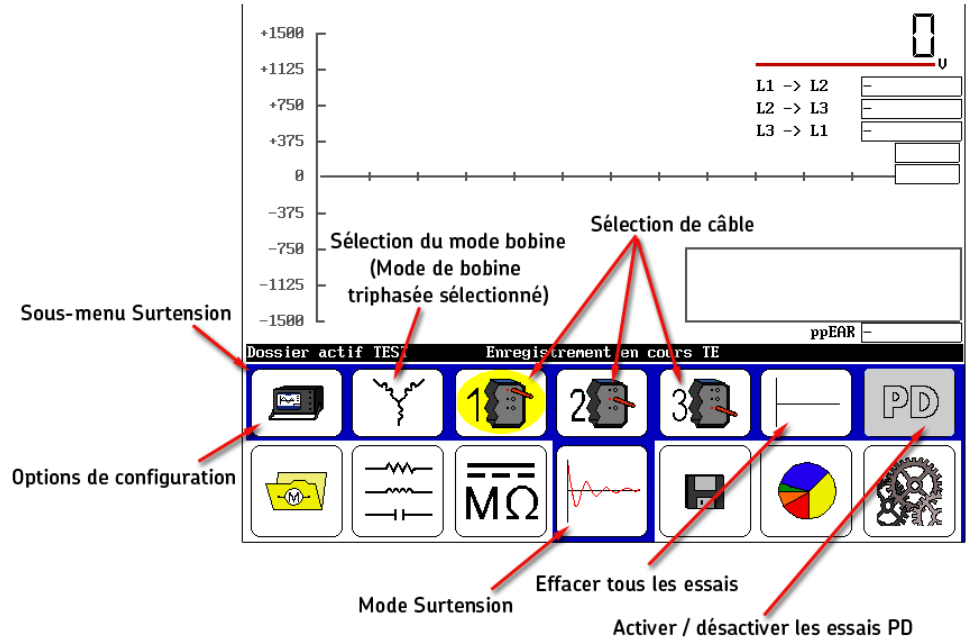

**Figure 22. Écran de démarrage de test de surtension.**

2. Toucher l'icône **Sélection de mode de bobine** dans le **sous-menu de mode** fait s'afficher le menu contextuel situé dessous afin de sélectionner le mode requis. Pour cet exemple, touchez l'icône **Mode de bobine triphasée.**

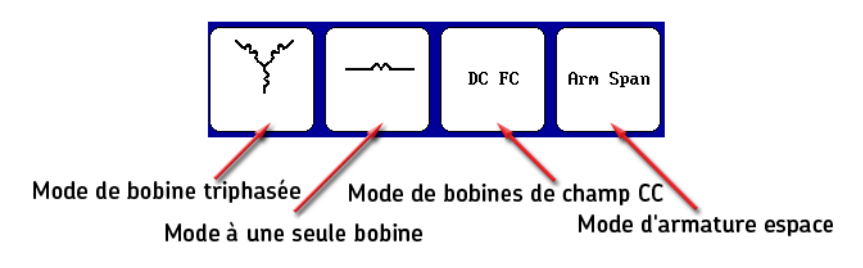

**Figure 23. Menu contextuel Sélection de mode de bobine.**

- 3. Les icônes **Sélection des fils** sont par défaut sur bobine n° 1 pour démarrer le test.
- 4. Ainsi que mentionné plus tôt, la tension de fonctionnement sert de base à la tension de test utilisée pendant le test de surtension. Pour cet exemple, nous continuons à utiliser le moteur de 480 volts avec une tension de test maximum de 2 000 volts.
- 5. Appuyez sur et maintenez le bouton **Démarrer (PTT)** enfoncé. Le menu contextuel suivant apparaît.

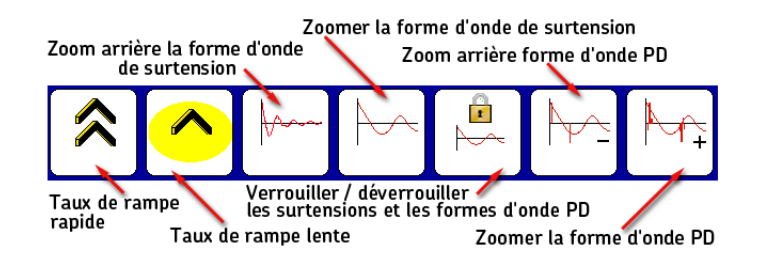

**Figure 24. Menu contextuel Taux de rampe et Zoom de forme d'onde.**

- 6. Utilisez les icônes T**aux de rampe rapide/lent** pour contrôler le taux de changement de la tension tout en tournant le bouton **Contrôle de tension de sortie** dans le sens des aiguilles d'une montre pour augmenter la tension jusqu'au niveau de test souhaité. Relâchez le bouton quand la tension de test est atteinte.
- 7. Utilisez les icônes **Zoom de forme d'onde de surtension** pour ajuster l'échelle d'affichage du temps de la forme d'onde de surtension.
- 8. Relâchez le bouton **PTT** après que le nombre souhaité d'impulsions de surtension ait été appliqué au niveau de tension de test cible.
- 9. Si l'enroulement est une configuration en étoile ou triangle, sélectionnez le fil 2 et répétez ensuite les étapes 5–8 pour le fil 3.

#### **REMARQUE**

Pour faciliter la comparaison des fils, vous ne pourrez pas choisir différentes échelles de temps pour les fils 2 et 3.

10.Les résultats des tests d'un enroulement avec configuration en étoile ou triangle apparaîtront, comme indiqué ci-dessous. Enregistrez vos résultats à ce moment-là. La réalisation de tests de surtension ultérieurs écrasera les résultats affichés.

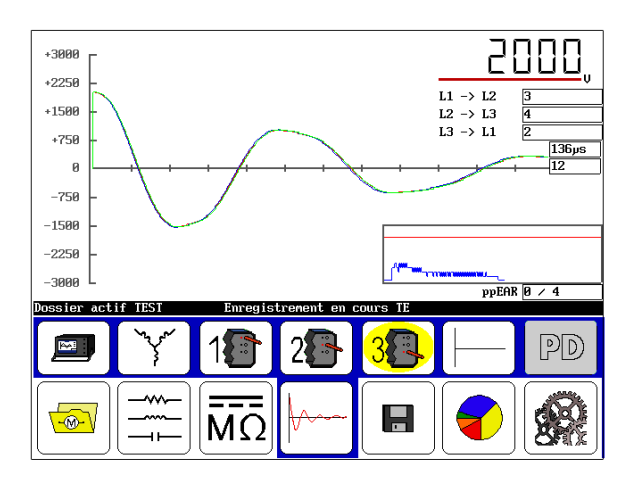

**Figure 25. Écran de résultats de test de surtension.**

#### **Exécution de tests de décharge partielle — mode de bobine triphasée**

Les tests de décharge partielle (PD) sont conduits pendant les tests de surtension. Quand le test PD est activé, des éléments additionnels apparaissent sur l'écran de test de surtension, ainsi que montré dans l'exemple ci-dessous affichant les données PD collectées.

Le test PD suit la même procédure que le test de surtension, avec comme addition l'activation de PD. Si vous n'êtes pas encore à ce stade, assurez-vous que l'appareil de test est en mode de test de surtension.

- 1. Pour cet exemple, touchez l'icône **Appareil autonome** puis l'icône **Sélection de mode de bobine** dans le sous-menu de mode.
- 2. À partir du menu contextuel, sélectionnez l'icône **Mode de bobine triphasée.**
- 3. Les icônes **Sélection des fils** sont par défaut sur fil n° 1 pour démarrer le test.
- 4. Touchez l'icône **Activer PD** situé à droite sur l'écran. Ceci active le circuit du détecteur et indique au testeur d'afficher les données PD sur le graphe de surtension.

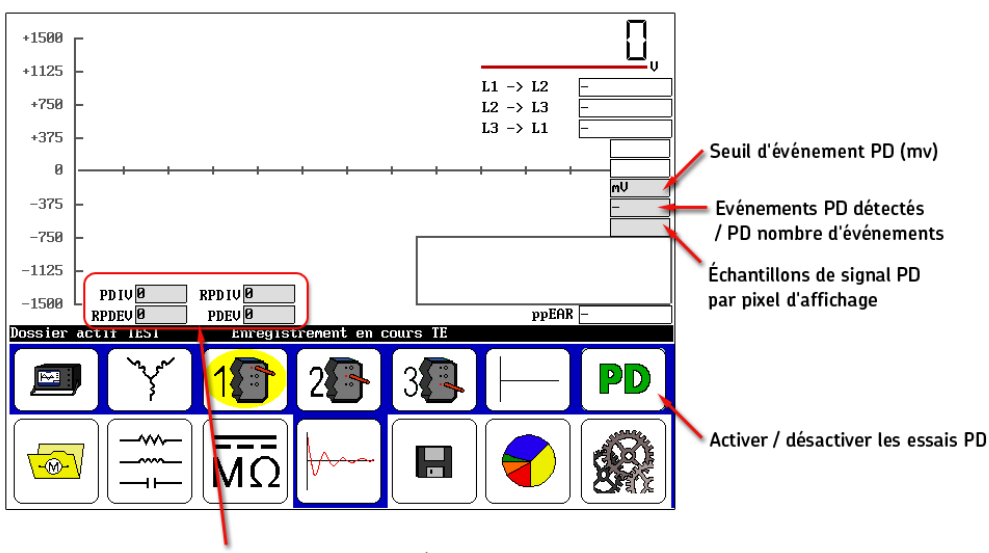

Champs de valeur de tension début et d'extinction

**Figure 26. L'activation du test PD ajoute des éléments à l'écran de démarrage.**

#### **REMARQUE**

Pour des informations supplémentaires sur les tests PD et les éléments d'écran associés, référez-vous au Manuel d'utilisateur du Baker DX.

- 5. Maintenez le bouton **PTT** enfoncé et utilisez le bouton **Contrôle de tension de sortie** pour augmenter la tension lentement et de manière égale.
- 6. Touchez l'icône **Taux de rampe rapide** afin de progresser à un taux supérieur, si souhaité, mais assurez-vous que la rampe est suffisamment lente pour permettre l'observation des événements PD. Le processus d'élévation (rampe) est utilisé pour collecter la tension de seuil de décharge partielle (PDIV) et les données de la RPDIV (r = répétitive).

7. Augmentez la tension jusqu'à la tension de test cible uniquement. La décharge partielle peut ou peut ne pas se produire.

À mesure que la tension augmente, s'il existe une décharge partielle, la forme d'onde de PD montrera une activité d'impulsion (indiquant que la décharge partielle se produit) quand la vue étendue est choisie, comme indiqué dans l'exemple ci-dessous. La vue par défaut montre la forme d'onde PD avec zoom complet.

Quand l'activité PD dépasse la valeur seuil, une impulsion PD se produit, le niveau de la PDIV est atteint, et la valeur de tension de surtension est enregistrée comme PDIV.

Un indicateur rouge de **PD** apparaît également juste à gauche de la référence zéro sur l'axe Y.

Alors que vous continuez à augmenter la tension, l'activité deviendra plus prononcée et plus fréquente. Lorsque plus de 50 % des impulsions de surtension ont une impulsion de PD, le logiciel enregistre le niveau de tension de surtension du courant comme RPDIV.

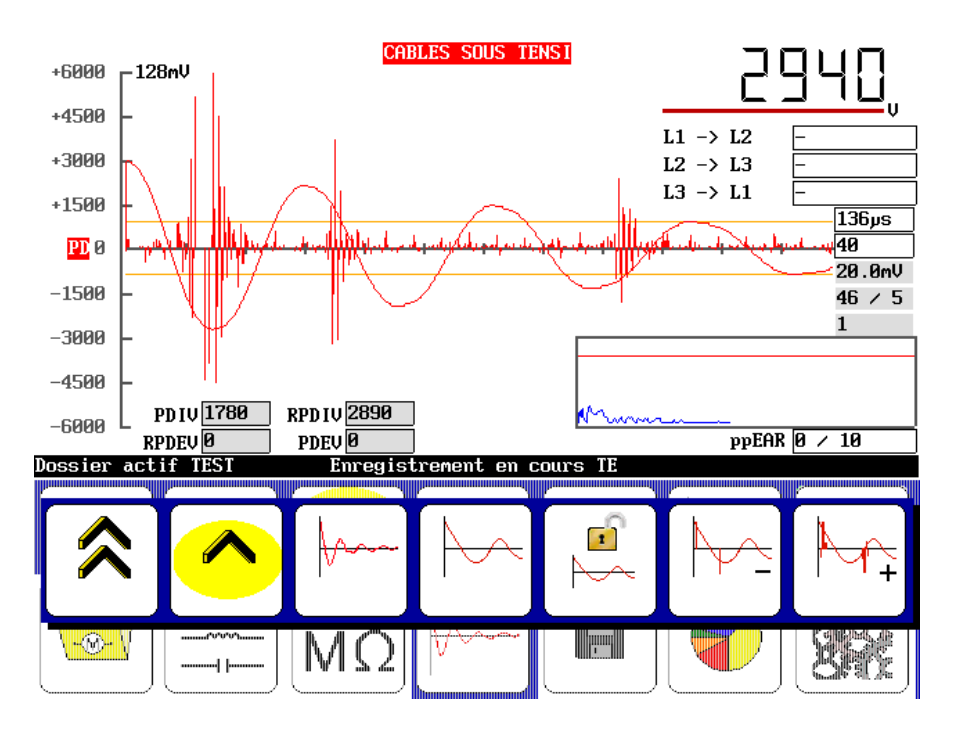

**Figure 27. Exemple des tensions de seuil acquises (PDIV et RPDIV).**

- 8. Pour acquérir les tensions d'extinction, continuez à maintenir le bouton **PTT** enfoncé et à employer le bouton **Contrôle de la tension** afin de diminuer la tension lentement et de façon égale.
- 9. Touchez l'icône **Taux de rampe lent** pour le réduire à un taux inférieur, s'il n'a pas déjà été sélectionné. Nous recommandons d'employer le taux de rampe lent pour les tests PD.

Au fur et à mesure que la tension diminue, l'occurrence des impulsions PD diminue. Lorsque moins de 50 % des impulsions de surtension ont une impulsion de PD, le logiciel enregistre le niveau de tension de surtension comme RPDEV. Au fur et à mesure que la tension continue à s'élever, le logiciel enregistre continuellement le niveau de tension de surtension auquel une impulsion de PD est détectée. La dernière valeur enregistrée est enregistrée comme la PDEV (la plus basse tension à laquelle le détecteur constate une impulsion de PD).

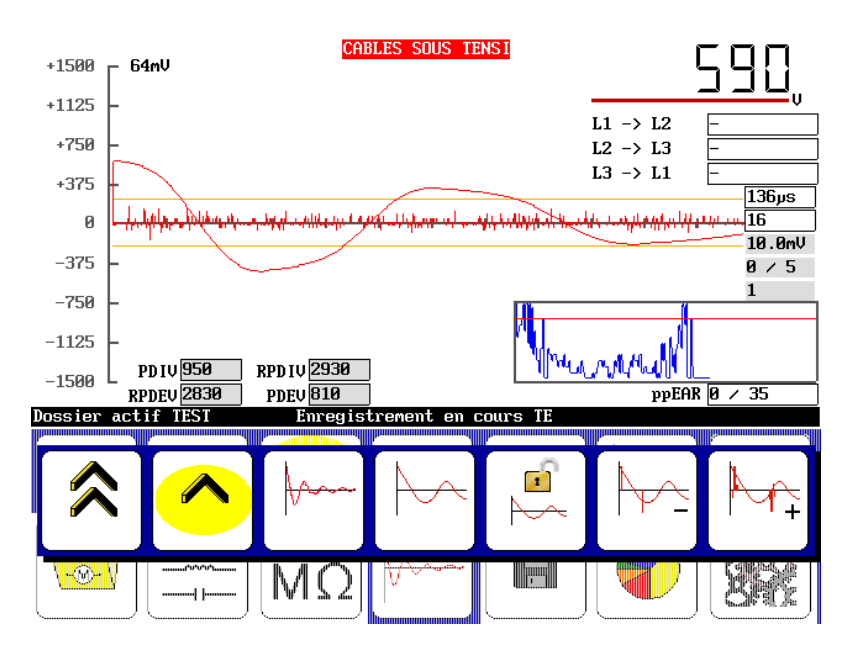

**Figure 28. Exemple des tensions d'extension acquises (PDEV et RPDEV).**

- 10.Quand vous finissez d'acquérir les seuils d'extinction pour la première phase, relâchez le bouton **PTT.**
- 11.Touchez l'icône **Fil 2** et répétez le processus pour la deuxième phase, et ensuite le **Fil 3** à son tour.
- 12.Le test des deuxièmes et troisièmes phases est identique au test de la première phase. Après avoir terminé le test de la phase 3, enregistrez vos résultats.

#### **Rapport des données PD — mode de bobine triphasée**

Les tests de décharge partielle (PD) sont rapportés différemment selon que le test ait été conduit en mode bobine unique ou en mode bobine triphasée.

En mode bobine triphasée, les résultats sont rapportés de deux manières. Le premier rapport est le rapport normal de surtension avec les données PD incluses. La forme d'onde montrée est la forme d'onde maximale capturée pendant le processus de test pour chaque phase. Le signal PD est superposé sur la forme d'onde de surtension et affiché avec la résolution utilisée pendant le test de surtension précédent.

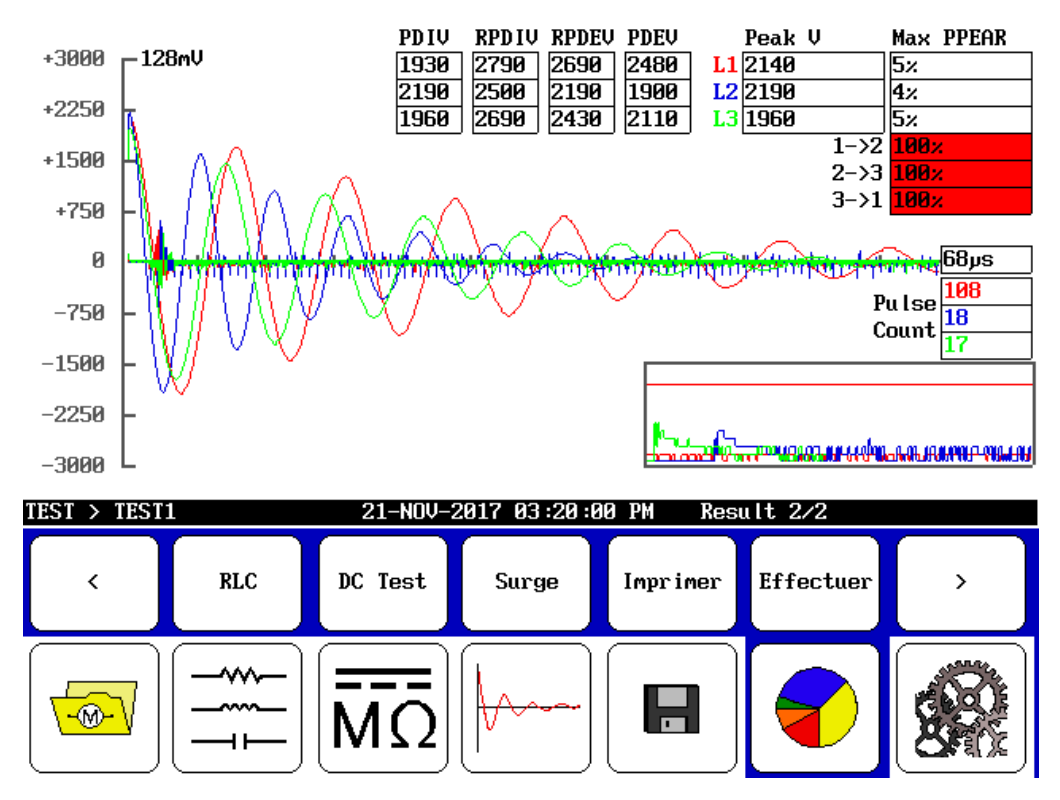

**Figure 29. Rapport PD triphasé. Données PD superposées sur forme d'onde de surtension.**

Les valeurs pour PDIV, RPDIV, RPDEV, et PDEV sont indiquées pour chaque phase dans le tableau situé dans la partie centrale supérieure de l'écran.

Taper sur l'écran basculera vers une vue de tracé en forme de maison où les trois phases sont montrées avec leur activité PD respective pour chaque impulsion de surtension qui s'est produite pendant le test.

L'axe X correspond aux différentes impulsions de surtension, et sa largeur est déterminée par la phase de test avec le plus grand nombre d'impulsions. Si la durée des tests pour chaque phase est inégale, les phases plus courtes ne s'étendront pas à travers le graphe entier. Pour cette raison, vous devriez essayer de maintenir égale la durée de chaque test.

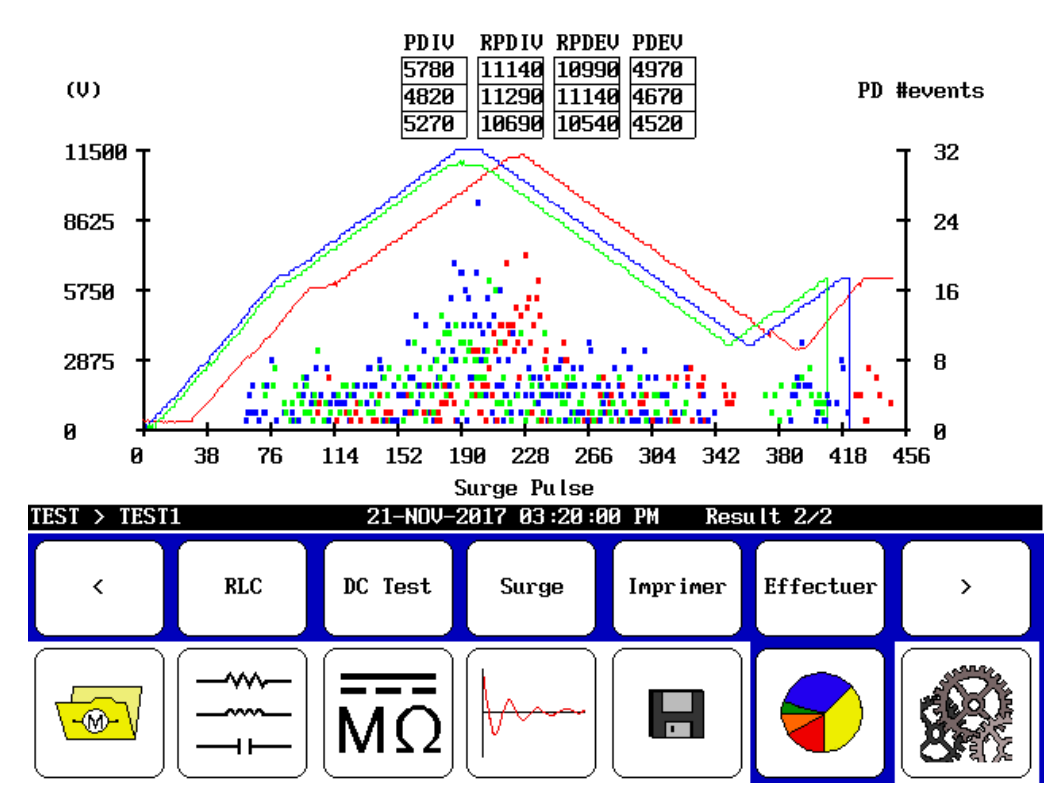

**Figure 30. Vue de rapport avec tracé en forme de maison de PD triphasée.**

L'axe gauche montre la tension de l'impulsion de surtension. Les formes d'onde sont indiquées par des lignes colorées pleines pour chaque phase.

L'axe droit montre le nombre d'événements PD enregistrés pour chaque impulsion. Dans cette vue, vous pouvez voir comment l'activité PD monte et chute avec la tension de surtension.